**intuit**<sub>®</sub>

# QuickBooks® SMALL BUSINESS ACCOUNTING

Pro, Premier and Contractor User Guide

#### Welcome to QuickBooks

We're going to help you get paid, pay others, and see exactly how your business is doing. Use this guide to learn key tasks and get up and running as fast as possible.

Upgrading your version of QuickBooks? Turn to page 2 to see what's new in QuickBooks®.

New to QuickBooks? Start in the New to QuickBooks? section on page 3.

#### All kinds of help

Help from Intuit and the QuickBooks Community of users is built into QuickBooks. You can also access the **Learning Centre** for video tutorials and articles via the **Help menu**.

Visit the QuickBooks Support Website at **quickbooks.ca/support** to browse support topics, FAQs or contact an agent (fees may apply).

You can find a local QuickBooks Expert by going to the **Help menu** and clicking **Find a Local QuickBooks Expert**.

As your business grows, you may want to add additional users. You can easily do this from the **Help menu** by choosing **Help > Manage My Licence**.

#### What's Inside

| Upgrading your version of QuickBooks                                                                                   |
|----------------------------------------------------------------------------------------------------|
| New to QuickBooks                                                                                                    |
| Getting Around                                                                                                    |
| Everyday tasks                                                                                                    |
| Get paid7                                                                                                    |
| <ul> <li>Create sales receipts</li> <li>Create invoices</li> <li>Receive payments</li> <li>Make deposits</li> </ul>    |
| <b>Pay others</b>                                                                                                    |
| <ul><li>Write cheques</li><li>Enter bills</li><li>Pay bills</li></ul>                                                  |
| See how your business is doing 14                                                                                      |
| <ul> <li>Using the Reports Centre</li> <li>Company Snapshot</li> <li>Profit and Loss</li> <li>Balance Sheet</li> </ul> |

#### Upgrading your version of QuickBooks?

We've put a fresh coat of paint on QuickBooks 2013, and we've made key tasks even easier to find.

And you don't need to guess what's changed. As you work in QuickBooks, we'll point out exactly what's new and different.

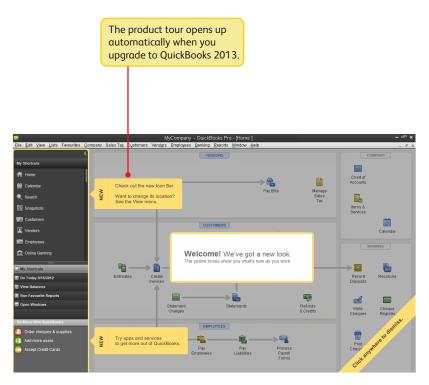

Fees may apply for services accessible via QuickBooks.

# **Getting started**

#### Begin by creating your company file

A QuickBooks company file contains all the financial records for your business. It's easy to create using the **Setup window**, which appears automatically after you install QuickBooks.

You can also reach this window from the menu by choosing **File > New Company**.

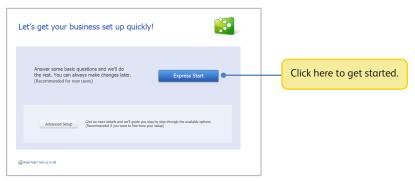

#### Next, add your business info

After you create your company file, add your business info: the people you do business with, your bank accounts, and your products or services. No data to enter or import right now? No problem! You can add it as you work in QuickBooks.

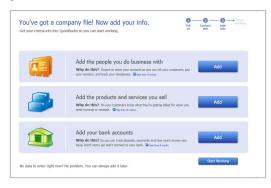

To come back to this window later, go the Help menu and choose Quick Start Centre, then click Return to Add Info.

# Using the Home page to move around in QuickBooks

The Home page gives you a big picture of how your business tasks fit together. It opens automatically whenever you open a company file.

You can do all your tasks just using the menus. The menus contain the same tasks as the Home page, and more.

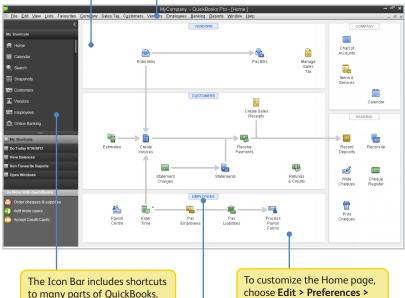

The Icon Bar includes shortcuts to many parts of QuickBooks. To create your own shortcuts, click **Customize Shortcuts**.

To customize the Home page, choose Edit > Preferences > Desktop View, and then click the Company Preferences tab.

You go directly to the centres by clicking on these icons.

# Using centres

There are three main QuickBooks Centres, one each for **customers**, **vendors**, and **employees**. Use the centres to manage and view all of your customer, vendor, and employee information and transactions, without having to sift through multiple windows.

All of these centres work the same way. We'll use the **Customer Centre** to show you how they work.

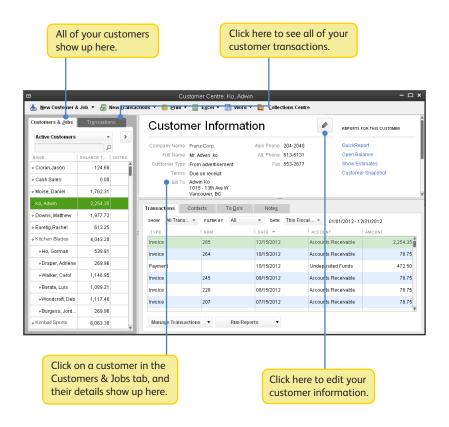

# **Using forms**

All of your everyday QuickBooks tasks, like invoicing, paying bills, and writing cheques, are done on forms. You can reach every form in QuickBooks from the Home page or the menus. We'll use an invoice to show you how forms work.

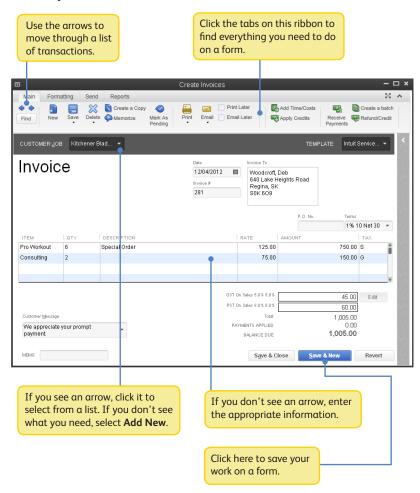

# Get paid:

## Create sales receipts

Use a sales receipt if customers pay you at the time of sale.

To start, go here: Customers > Sales Receipts.

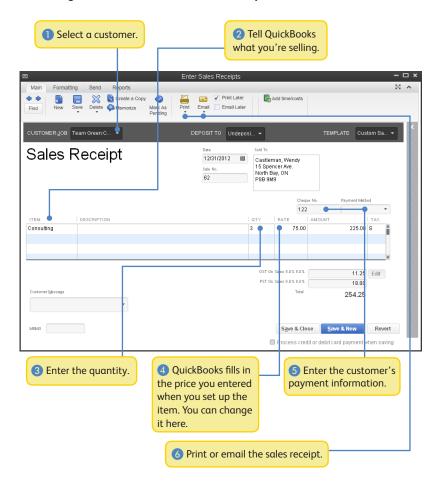

#### **Create invoices**

Use an invoice when customers pay you after a sale.

To start, go here: Customers > Create Invoices.

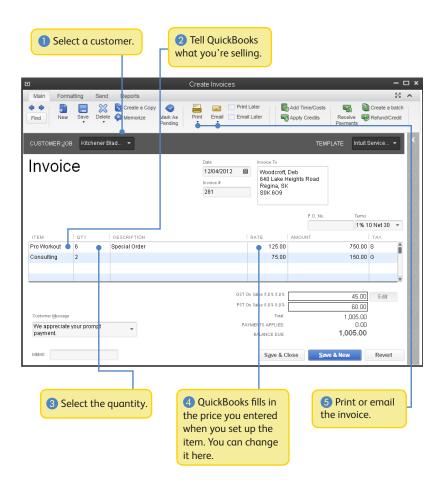

### Receive payments

When a customer pays you, use the Receive Payments form to apply it to the right invoice.

To start, go here: Customers > Receive Payments.

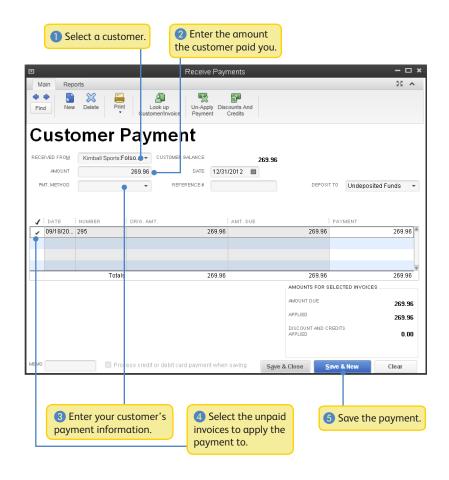

# Make deposits

Once you've received a customer payment, you need to tell QuickBooks what bank account to deposit the money into. You do this on the Make Deposits form.

To start, go here: Banking > Make Deposits.

QuickBooks lists any payments you've received in the Payments to Deposit window. If this window doesn't open automatically, you don't currently have any payments to deposit. Continue with step 2.

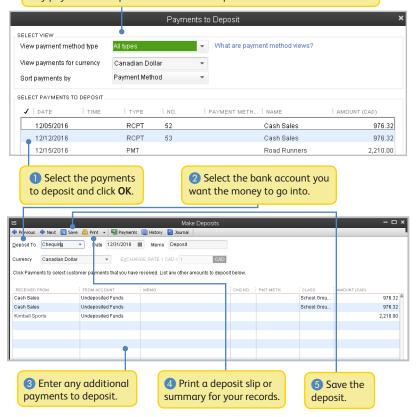

# Pay others:

In QuickBooks, you track purchases in the Write Cheques, Enter Bills, or Enter Credit Card Charges windows.

- If you use your debit card or cash to buy something, use the Write Cheques window to record the purchase.
- To track how much you owe, use Enter Bills. When you're ready to pay the bill, use the Pay Bills window (not the Write Cheques window).

### Write cheques

Use the Write Cheques window if you handwrite or print a cheque. Don't use the Write Cheques window to pay bills you entered, or create pay cheques.

To start, go here: Banking > Write Cheques.

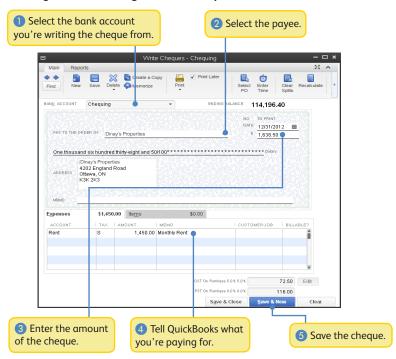

#### **Enter bills**

To track how much you owe, use the Enter Bills window. Entering and paying a bill is a two-step process:

- Enter the bill using Vendors > Enter Bills
- Pay the bill using Vendors > Pay Bills

Start by entering a bill.

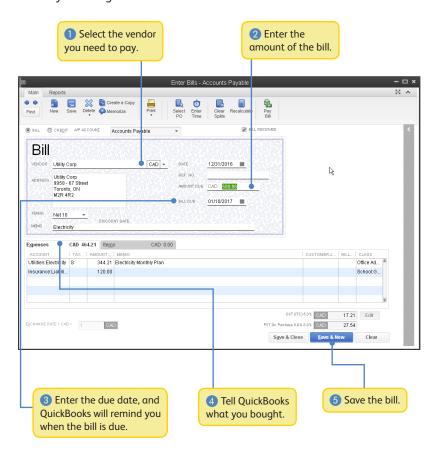

#### Pay bills

When you're ready to pay a bill, use the Pay Bills window.

To start, go here: Vendors > Pay Bills.

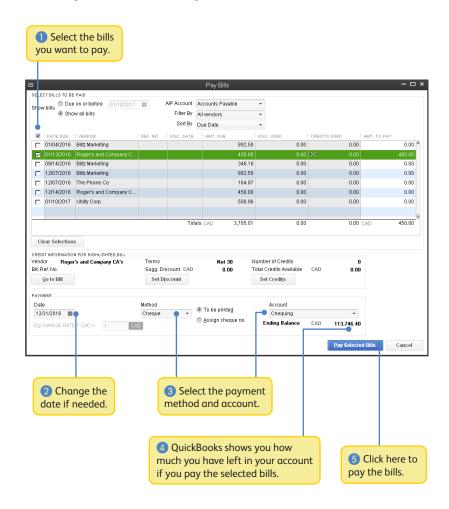

# See how your business is doing: Using the Reports Centre

All of your QuickBooks information can be found, organized, and presented as a report. QuickBooks has more than 100 reports, and the Report Centre makes it easy to find and understand the right report.

To start, go here: **Report > Reports Centre**.

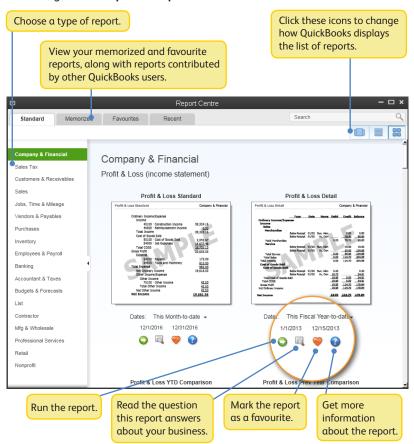

# **Company Snapshot**

Use the Company Snapshot to get real-time company information and perform tasks from a single place.

To start, go here: Company > Company Snapshot.

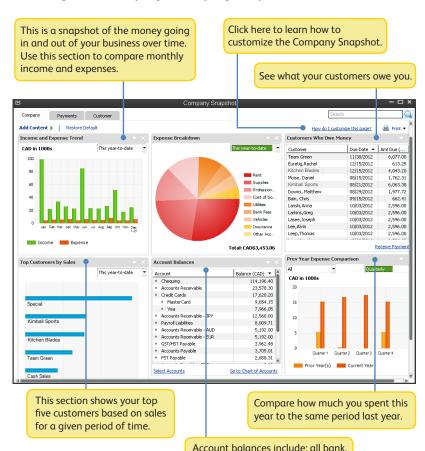

accounts receivable, accounts payable, credit card, asset, liability,

and equity accounts.

#### **Profit and Loss**

This report is also known as an income statement. It summarizes your income and expenses for a particular period, so you can tell whether you're operating at a profit or a loss.

To start, go here: Reports > Company & Financial > Profit & Loss Standard.

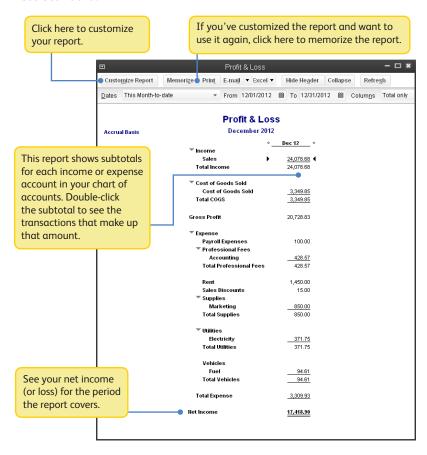

#### **Balance Sheet**

This report provides a financial snapshot of your company as of a specific date.

To start, go here: Reports > Company & Financial > Balance Sheet Standard.

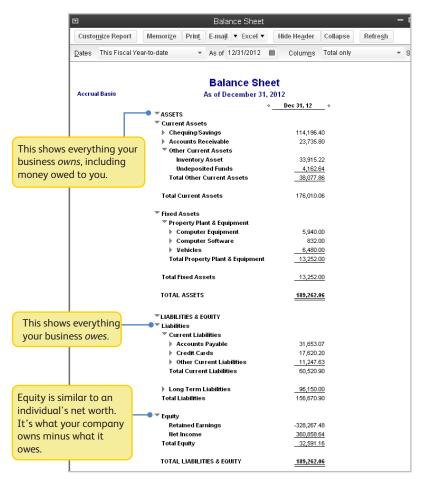

The software contained herein is subject to a "single user" license agreement & is provided under a limited warranty. See details at installation. Terms & conditions, features, functionality & service, pricing & services availability subject to change at any time. Technical support & other pricing & policies are subject to change without notice. Your use of this product is subject to the terms of the software license agreement. See license agreement at quickbooks.ca/eula. Intuit shall have the right to change or add to the terms of the license at any time & to change, discontinue or impose conditions on any aspect of the Software & related services in accordance with the then effective discontinuation policy available at quickbooks.ca/discontinuation-policy.

© 2012 Intuit Inc. All rights reserved.

STATEMENTS IN THIS DOCUMENT REGARDING THIRD-PARTY STANDARDS OR SOFTWARE ARE BASED ON INFORMATION MADE AVAILABLE BY THIRD PARTIES. INTUIT AND ITS AFFILIATES ARE NOT THE SOURCE OF SUCH INFORMATION AND HAVE NOT INDEPENDENTLY VERIFIED SUCH INFORMATION. THE INFORMATION IN THIS DOCUMENT IS SUBJECT TO CHANGE WITHOUT NOTICE.

#### **Trademarks and Patents**

Intuit, the Intuit logo, QuickBooks, among others, are registered trademarks and/or registered service marks of Intuit Inc. in Canada and other countries. Other parties' trademarks or service marks are the property of their respective owners and should be treated as such.

#### **Important**

Terms, conditions, features, service offerings, prices, and hours referenced in this document are subject to change without notice. We at Intuit are committed to bringing you great online services through QuickBooks. Occasionally, we may decide to update our selection and change our service offerings, so please check **quickbooks.ca** for the latest information, including pricing and availability on our products and services.